# User Manual <sup>AiPi</sup> TradeSim

## Table of Contents

| TradeSim description:      | 3   |
|----------------------------|-----|
| How To Use – Website       | 4   |
| Account Management         | 4   |
| Sign Up/Register           | 5   |
| Login                      | 6   |
| ETF Creation :             | 7   |
| Create ETF - name & amount | 7   |
| Add Rules:                 | 8   |
| The Home page:             | 9   |
| Edit ETF                   | 9   |
| Compare ETF                | .10 |

### TradeSim description:

TradeSim is an ETF builder that creates ETFs based on a set of user defined rules. These ETF's can be monitored and compared over time, to see how they preform, and can be used in stock predictions and to view trends.

How To Use – Website Account Management

#### Sign Up/Register

|                 | Welcome to TradeSim<br>Sign up |
|-----------------|--------------------------------|
|                 | Username                       |
|                 | Enter Username                 |
|                 | Email                          |
|                 | Enter Email                    |
| <b>PI·USE</b> ° | Password                       |
|                 | Enter Password                 |
|                 | Confirm Password               |
|                 | Confirm Password               |
|                 | Already have an account? Login |
|                 | Register                       |

- 1. Fill in your details in the spaces provided
- 2. Ensure all spaces are filled out
- 3. Ensure your email is a correct email address
- 4. Ensure your password is greater than 6 characters
- 5. Click the Register button

Login

| Welcome back to TradeSim<br>Log in    |
|---------------------------------------|
| Username                              |
| Enter Username                        |
| Password                              |
| Enter Password                        |
| Don't have an account? <u>Sign up</u> |
| Login                                 |
|                                       |

- 1. Fill in your registered username and password
- 2. Click the Login button
- 3. If you do not have a registered account, click the Sign up link

#### ETF Creation :

Creating your own mini-ETF is performed under the "Create ETF" tab. This can be viewed after logging into your account. Creating a mini-ETF allows you to make your own ETF with your own personalized rules to add. This will add your just created mini-ETF to your home screen for you to view, compare, visualize, and edit in the future.

Create ETF - name & amount

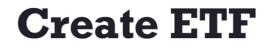

Enter the name of your ETF...

Amount to Invest:

ETF Name:

Enter the amount you would like to Invest...

Create ETF

- 1. Navigate the Create ETF page by clicking the Create ETF tab on the nav-bar
- 2. Enter the name of the ETF you would like to create
- 3. Enter an overall amount you would like to invest into the ETF
- 4. Click on the "Create ETF" button to be directed to the add rules page, to complete your ETF creation

#### Add Rules:

After completing the details required on the Create ETF page, you will be directed to the Add Rules page where you will customize your own rules to create your ETF.

| Ac                                                       | ld Rules              |                |  |
|----------------------------------------------------------|-----------------------|----------------|--|
| Choose ETF: ETF1                                         |                       | Confirm        |  |
| EDIT NAME: Name edit EDIT AMOUNT:                        | Amount                | (clear (delete |  |
| Select rule: Set a minimum and maximum price for shares. |                       | Add Rule       |  |
| Set a minimum and maximum price for shares.              |                       |                |  |
| Rule: Min price for shares                               | Max prices for shares | +              |  |

Reject Company by Ticker: AAPL Request Company by Ticker: AAPL,20 Set Earnings Min and Max:1000,2500

- 1. Choose the ETF from the list of your ETF's you would like to add rules to.
- 2. You can delete or clear your ETF or rule by filling in the "Edit Name" & "Edit Amount" textboxes and selecting the delete button on the right of it.
- 3. You can select a rule from the drop down of rules that you would like to apply to your ETF.
- 4. You can select the "Add Rule" button after deciding on which rule to add.
- 5. Fill in the required information needed depending on the rule selected.
- 6. You may add as many rules as you desire by clicking on the + button next to the most recent rule created.
- 7. These rules will be applied to the mini-ETF you have created and will be showcased on the Home page for viewing.

#### The Home page:

The home page is used for viewing the mini-ETF's you have created.

Once creating a mini-ETF, you can click on the "Home" tab in the nav-bar, and view your mini-ETF and see its current performance.

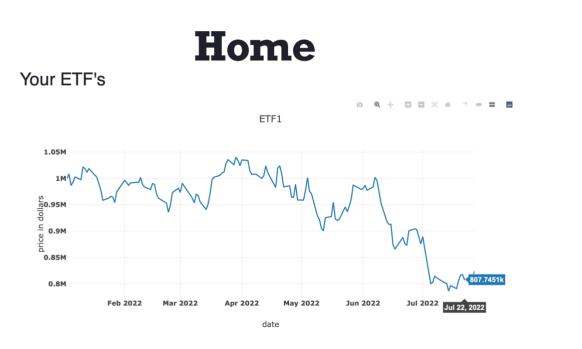

- 1. After creating your own mini-ETF, select the "Home" button on the nav-bar
- 2. You will see a visual of all of the ETF's you have created.

#### Edit ETF

The Edit page can be found under the "Edit ETF" tab in the nav-bar. This Edit page is used to edit and customize rules for any ETF that you have created.

| Ad                                                       | ld Rules              |           |              |   |
|----------------------------------------------------------|-----------------------|-----------|--------------|---|
| Choose ETF: ETF1                                         |                       | $\square$ | Confirm      | - |
| EDIT NAME: Name edit EDIT AMOUNT:                        | Amount                |           | Clear delete |   |
| Select rule: Set a minimum and maximum price for shares. |                       | 0         | Add Rule     |   |
| Set a minimum and maximum price for shares.              |                       |           |              |   |
| Rule: Min price for shares                               | Max prices for shares |           | +            |   |

- 1. Select the ETF you would like to edit from the drop down menu next to "Choose ETF"
- 2. You can delete the ETF or delete its rules by filling in the "EDIT NAME" & "EDIT AMOUNT" textboxes.
- 3. Your current rules will be displayed at the bottom of the screen for the chosen ETF.
- 4. Adding rules can occur if you select a new rule and fill in the required information needed for that rule.
- 5. Select the "+" button, to add the rule to the ETF

#### Compare ETF

The Compare page can be found under "Compare ETF" in the nav-bar. The compare feature is used for comparing 2 ETF's at any point in time.

You can therefore visualize how your ETF's are performing compared to each other – and which rules and strategies are most effective.

|                         | Compare                                            |         |
|-------------------------|----------------------------------------------------|---------|
| Select Date: 28/07/2022 | 1st ETF 2nd ETF<br>Select ETF 1: 🕤 Select ETF 1: 🕤 | Compare |

- 1. Select a date in time at which you would like to compare your ETF's.
- 2. Select ETF's using the drop downs provided.
- 3. Click compare button

#### 4. Visualize your ETF's

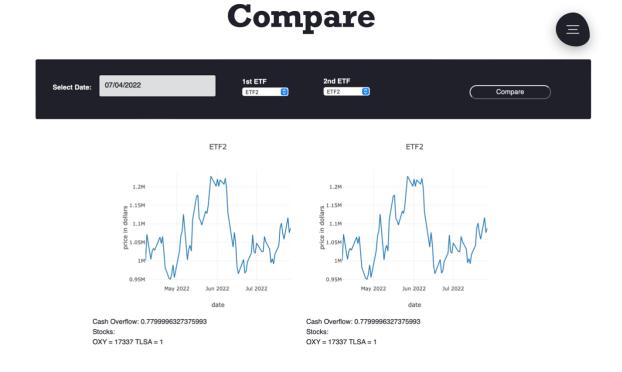

#### The Nav-bar

|               | × |
|---------------|---|
|               |   |
| Home          |   |
| Create ETF    |   |
| Compare ETF's |   |
| Edit ETF      |   |
| Logout        |   |
|               |   |
|               |   |
|               |   |

- 1. The nav-bar is on the top right corner of all screens
- 2. Select which page from the nav-bar you would like to visit.